#### Deutsche Sprachauswahl für das Gerätemenü: Main Menu - System - Settings - Language - German

### Schritt 1: Installation der Software KATdata+

- Legen Sie die Software-CD KATdata+ in das Laufwerk Ihres Computers.
- · Öffnen Sie das Verzeichnis und klicken Sie auf den Installationsassistenten. um KATdata+ auf Ihrem Computer zu installieren. Nehmen Sie ggfs. die KATdata+ Installationsanleitung zur Hand und führen Sie die dort angegebenen Schritte durch.
- Wenn Sie eine Verknüpfung auf Ihrem Desktop gewählt haben, wird nach der Installation ein Symbol auf diesem erscheinen (siehe Abb. 1).

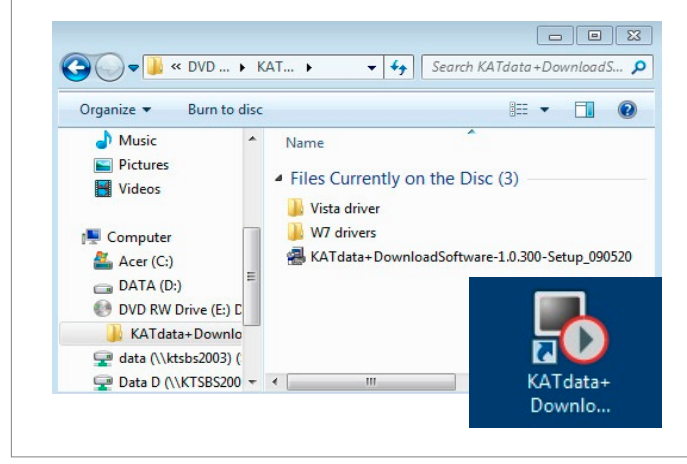

1. Inhalte der Software-CD KATdata+\*

#### Schritt 2: Download von gespeicherten Messwerten

- · Um Messwerte herunterladen zu können, müssen diese zunächst vom internen Datenspeicher erfasst worden sein. Konsultieren Sie hierzu das Handbuch oder die Schnellstartanleitung Ihres Durchflussmessers.
- · Starten Sie KATdata+, verbinden Sie den Durchflussmesser über das RS 232-Kabel mit dem Computer und schalten Sie den Durchflussmesser ein.
- Klicken Sie in KATdata+ auf den weißen, nach unten zeigenden Pfeil (siehe Abb. 2), um die Datenübertragung zu starten.

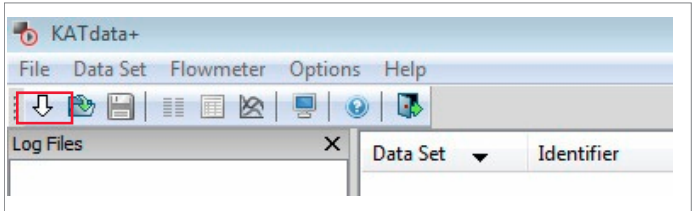

2. Menüleiste des Programms KATdata+

- · Es öffnet sich nun ein Fenster, in dem Sie den Speicherort und Namen des Dokuments bestimmen können.
- · Nach Bestätigung der Eingabe beginnt automatisch der Datentransfer. Abhängig von der Datenmenge erscheinen sowohl in der Software als auch auf dem Durchflussmesser eine Statusleiste, die sich entsprechend der Transferrate bewegt bis die Übertragung abgeschlossen ist.

## Schritt 3: Funktionen der Software KATdata+

- · Nach dem Download erscheinen die Messwerte in KATdata+.
- · Das linke obere Fenster (Log Files) beinhaltet die Messungen, die Sie heruntergeladen und gespeichert haben. Sie können mehrere gespeicherte Messungen öffnen, so dass sich in diesem Fenster eine Liste geöffneter Messungen ergibt.
- · Sie können Messungen aus der Liste entfernen, indem Sie auf eine dieser mit der rechten Maustaste klicken und Löschen wählen.
- · Sie können Messungen öffnen, indem Sie oben links auf Datei gehen und Öffnen wählen. Alternativ können Sie direkt in Ihrem Computerverzeichnis auf eine Messwertdatei doppelklicken.
- Das Fenster rechts neben Log Files beinhaltet die einzelnen Messsitzungen der jeweiligen Messwertdateien. Die Sitzungen werden angezeigt, wenn Sie auf eine der Dateien unter Log Files klicken. Messsitzungen werden durch den Durchflussmesser automatisch angelegt, wann immer mit einer Messung begonnen wird und zugleich der Messwertspeicher aktiviert ist (siehe Handbuch oder Schnellstartanleitung Ihres Durchflussmessers). Folgende Werte werden Ihnen hier angezeigt:
	- Datensatz: Messsitzungen in chronologisch nummerierter Abfolge
	- Kennung: Möglichkeit zur Benennung der Messwertstelle
	- Tag Nr.: Möglichkeit zur Benennung eines Nutzers oder Geräts; Sie können den Inhalt im Durchflussmesser unter Hauptmenü - System - Nutzer - Tag Nr. überschreiben
	- Datum Zeit: Anzeige des Datums und der Uhrzeit vom Beginn der Messsitzung; im Durchflussmesser unter Hauptmenü -System - Setup - Datum bzw. Zeit können Sie Datum und Uhrzeit einstellen
	- Kanal: Anzeige des Messkanals: bei einem KATflow 200 liegt nur ein Messkanal vor; bei einem KATflow 230 kann an Kanal 1 und/oder Kanal 2 gemessen werden
	- Einheiten: Anzeige des Prozesswerts, den Sie für die Messsitzung gewählt haben
	- Reihen: Anzahl der gespeicherten Messreihen pro Messsitzung: eine Messreihe setzt sich aus dem gewählten Prozesswert und Werten des Summierwerks (sofern aktiviert) zusammen
	- Intervall: Ablagerate, die bei Aktivierung des internen Messwertspeichers gewählt wurde
	- Außendurchmesser: Außenumfang des gemessenen Rohres - Medium: Gemessenes Medium
- Das untere Fenster (Datensatz-Einzelheiten) beinhaltet weitere Informationen zu einzelnen Messsitzungen. Details können eingesehen werden, wenn Sie auf eine Messsitzung klicken. Folgende Informationen werden Ihnen hier angezeigt:
	- Parameter Record: Anzeige der Werte, die Sie in den Setup-Wizard eingegeben haben; zusätzlich werden Informationen aus diversen Systemfunktionen des Durchflussmessers angezeigt
	- Measurements: Anzeige der einzelnen Messreihen der Sitzung: CH1:PV bzw. CH2:PV zeigt die Messwerte für den gewählten Prozesswert an Messkanal 1 bzw. 2. CH1:+TOT und CH1:-TOT zeigen die Werte des positiven und negativen Summierwerks (sofern aktiviert)
	- Graph: Anzeige Ihrer Messsitzungen in Trendgrafiken nach Zeitverlauf und Prozesswerten: wählen Sie in der linken Spalte, welche Messsitzungen angezeigt werden sollen

## Schritt 4: Datenexport zu Microsoft Excel

Um Werte einer Messwert-Datei in Excel einzufügen, gehen Sie wie folgt vor:

- · Klicken Sie unter Log Files auf eine Messwert-Datei Ihrer Wahl.
- · Gehen Sie dann auf Datei Export, wählen Sie den Speicherort für die neue Datei und geben Sie ihr einen Namen Ihrer Wahl (siehe Abb. 3).
- · Bitte beachten Sie, dass der Export nur in das .txt-Format erfolgen kann. Nehmen Sie unter den aufkommenden Export - Optionen keine Änderungen vor und klicken Sie auf Sichern.

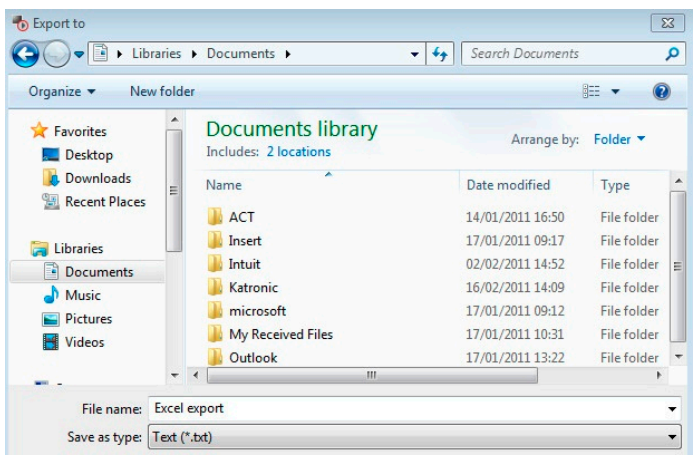

3. Datenexport zu Microsoft Excel

- · Gehen Sie nun an den Speicherort der .txt-Datei und öffnen Sie diese durch einen Doppelklick. Unter Windows-Systemen öffnet sich diese automatisch mit dem Notepad-Programm.
- · Markieren und kopieren Sie den gesamten Inhalt. Öffnen Sie Excel. Klicken Sie in einem neuen Arbeitsblatt in die linke obere Zelle und wählen Sie Einfügen.
- · Ziehen Sie die Spalten auseinander, um die Messwerte besser lesen zu können.

## Schritt 5: Echtzeit-Datentransfer über RS 232

Um Messungen in Echtzeit vom Durchflussmesser auf einen Computer zu übertragen, gehen Sie wie folgt vor:

- · Wählen Sie im Durchflussmesser unter Hauptmenü Ausgabe-Serielle Kommunikation - Mode die Option Printer.
- Verbinden Sie den Durchflussmesser mit Ihrem Computer über das RS 232-Kabel und starten Sie KATdata+.
- Klicken Sie in KATdata+ auf das kleine Bildschirmsymbol in der oberen Navigationsleiste, um das Terminalprogramm zu öffnen.
- · Vergewissern Sie sich, dass das Terminalprogramm geöffnet ist, indem Sie in der Windows-Statusleiste nachsehen, ob das Fenster minimiert ist. Vergrößern Sie das Fenster, falls nötig.
- · Schalten Sie den Durchflussmesser ein. Gehen Sie im Terminalprogramm auf Optionen - Präferenzen - RS 232 Einstellungen und prüfen Sie, ob dass die Einstellungen wie in Abbildung 3 vorliegen.
- · Klicken Sie nun in der oberen Navigationsleiste des Terminalprogramms auf das Steckersymbol, um eine Verbindung herzustellen. Sobald Sie mit der Messung beginnen, werden die Messwerte in Echtzeit übertragen.
- · Die übertragenen Werte können gespeichert werden. Klicken Sie hierzu auf Speichern als, wählen Sie einen Speicherort und benennen Sie die Datei.

# Schritt 5: Echtzeit-Datentransfer (Fortsetzung)

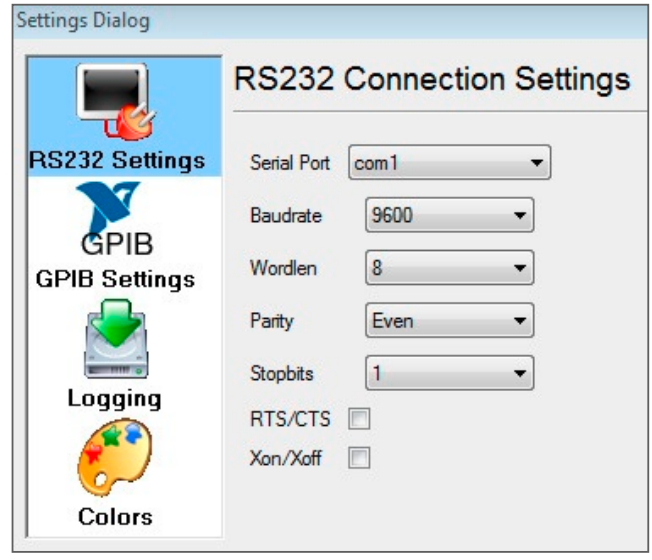

4. RS 232-Einstellungsdisplay

- · Bitte beachten Sie, dass in Echtzeit übertragene Werte nur als .txt-Dateien gespeichert werden können (siehe Abb. 5). Dieses Format muss manuell vor dem Speichern nach dem Dateinamen als .txt eingegeben werden.
- · Ein Export zu Excel kann anschließend, wie zuvor beschrieben, durchgeführt werden.

File name: log.txt

Save as type: Files (\*.\*)

5. Speicherung der Werte als .txt-Datei

#### Schritt 6: Datentransfer über USB-Konverterkabel

- · Bei Bestellung eines USB-Konverterkabels wird dieses zusätzlich zum RS 232-Kabel mitgeliefert. Das USB-Kabel wird mit dem RS 232-Kabel verbunden.
- Um das USB-Konverterkabel zu nutzen, installieren Sie den dazugehörigen Treiber. Dieser kann auf der CD KATdata+ unter Vista driver bzw. W7 drivers (je nachdem welches Betriebssystem vorhanden ist) ausgewählt werden. Doppelklicken Sie auf den Prolific Installer, um den Treiber zu installieren.

#### Hinweis zu seriellen Schnittstellen

Bei Verbindungsproblemen zwischen dem Durchflussmesser und dem Computer empfiehlt es sich zu überprüfen, ob die COM-Einstellung von KATdata+ und/oder dem Terminalprogramm mit derjenigen des Windows-Gerätemanagers übereinstimmt.

- · Zur Auswahl des seriellen Schnittstellen-Ports gelangen Sie in KATdata+ über Optionen - Präferenzen - Seriell. Sie können dann zwischen COM1 bis COM9 wählen.
- · Zur Auswahl des seriellen Schnittstellen-Ports gelangen Sie im Terminalprogramm über Optionen - Präferenzen - RS 232 Einstellungen.

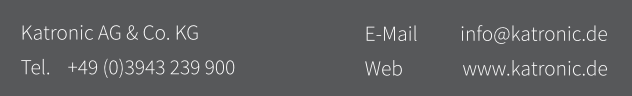

\* Alle Abbildungen wurden an einem Computer mit Windows 7-Betriebssystem erstellt. Darstellungen auf Computern mit anderen Betriebssystemen können abweichen.